#### **Инструкция по заполнению заявления**

### **на Портале образовательных услуг Нижегородской области**

Ссылка на Портал: [https://portal.gounn.ru](https://portal.gounn.ru/)

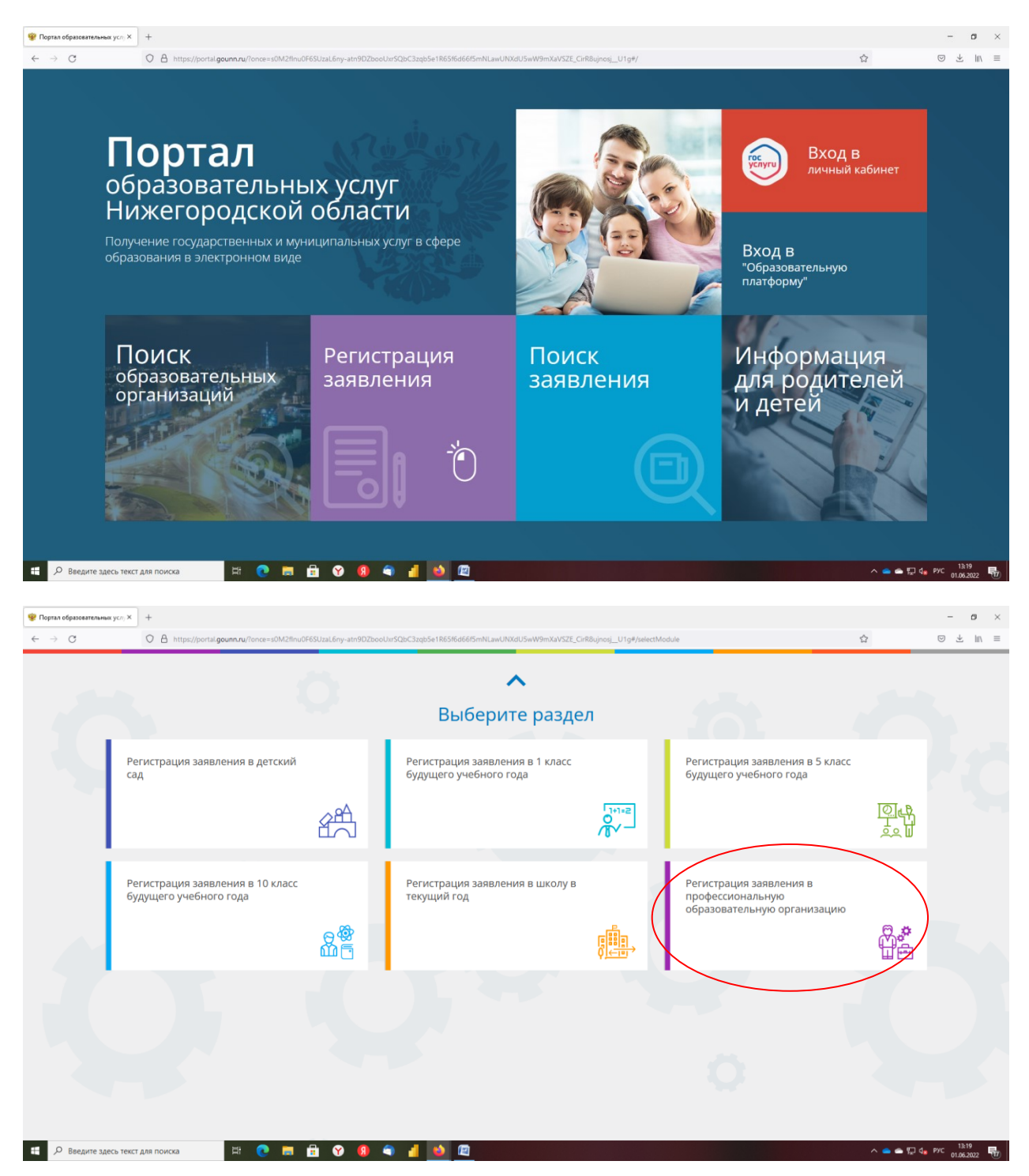

# **1 шаг. Выберите муниципалитет**

Выбор муниципалитета зависит от местонахождения образовательной организации, реализующей программы среднего профессионального образования, в которую подается заявление

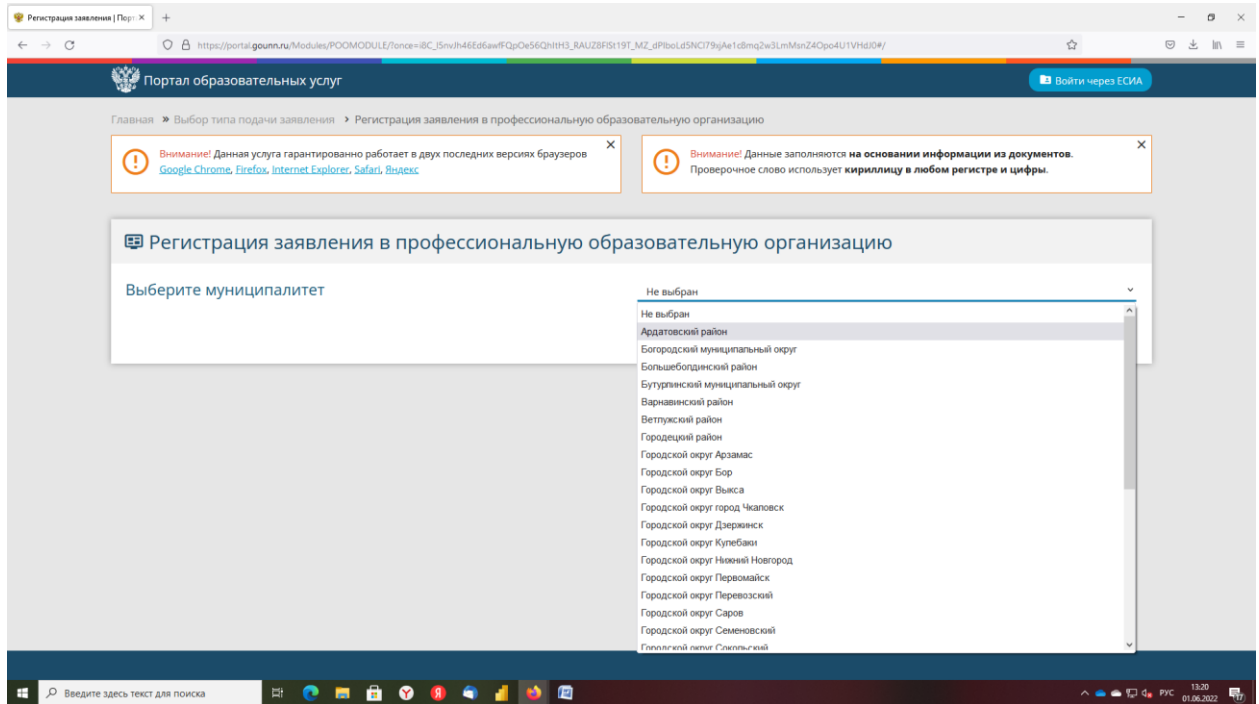

### **2 шаг. Внесите сведения об абитуриенте**

Поля, отмеченные звездочкой, обязательны к заполнению.

### **Каждый последующий шаг появляется только после заполнения текущего шага.**

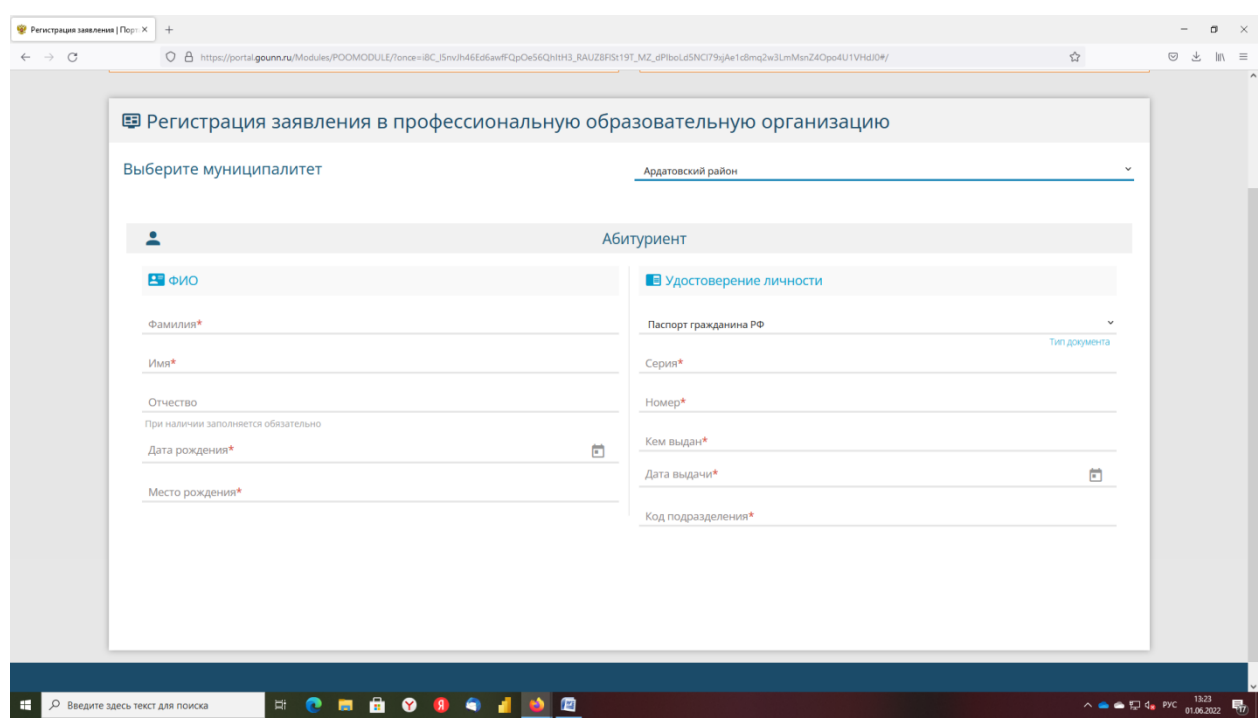

# **3 шаг. Внесите информацию по адресу регистрации (проживания).**

Если адрес проживания совпадает с адресом регистрации, после заполнения адреса регистрации нажмите кнопку АДРЕС РЕГИСРАЦИИ СОВПАДАЕТ С АДРЕСОМ ПРОЖИВАНИЯ

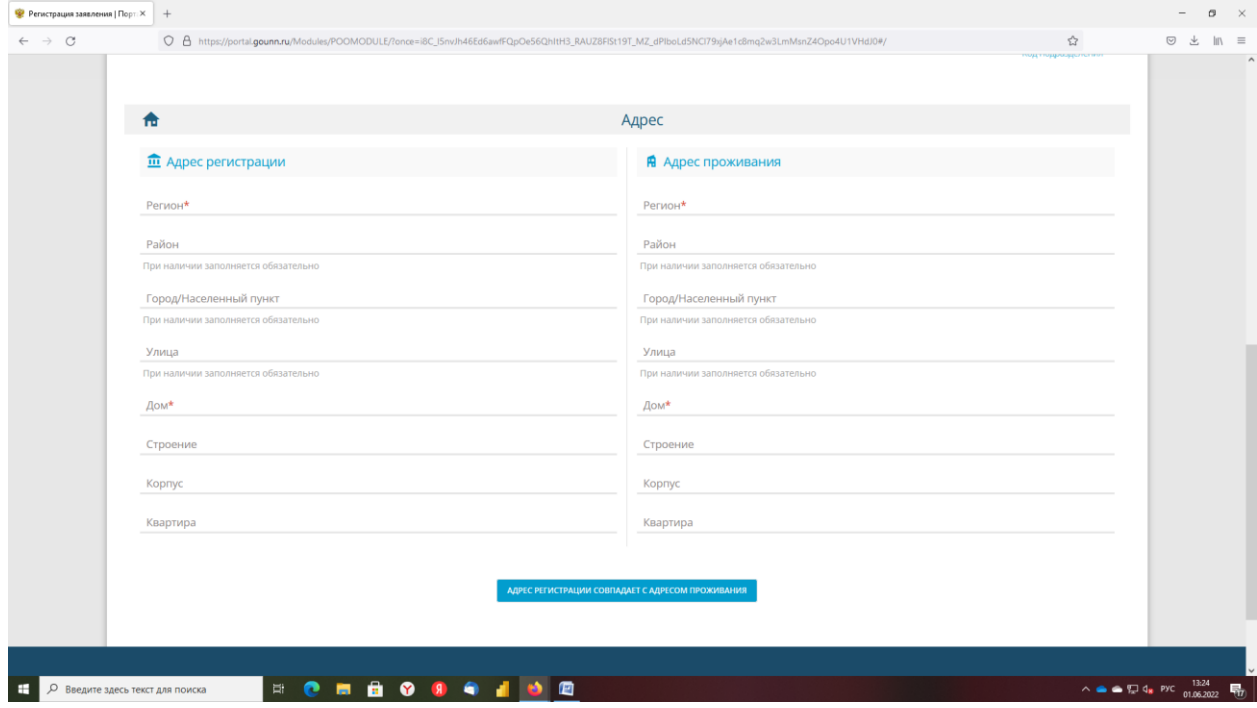

**4 шаг. Внесите контактную информацию**

### **Укажите оба способа связи.**

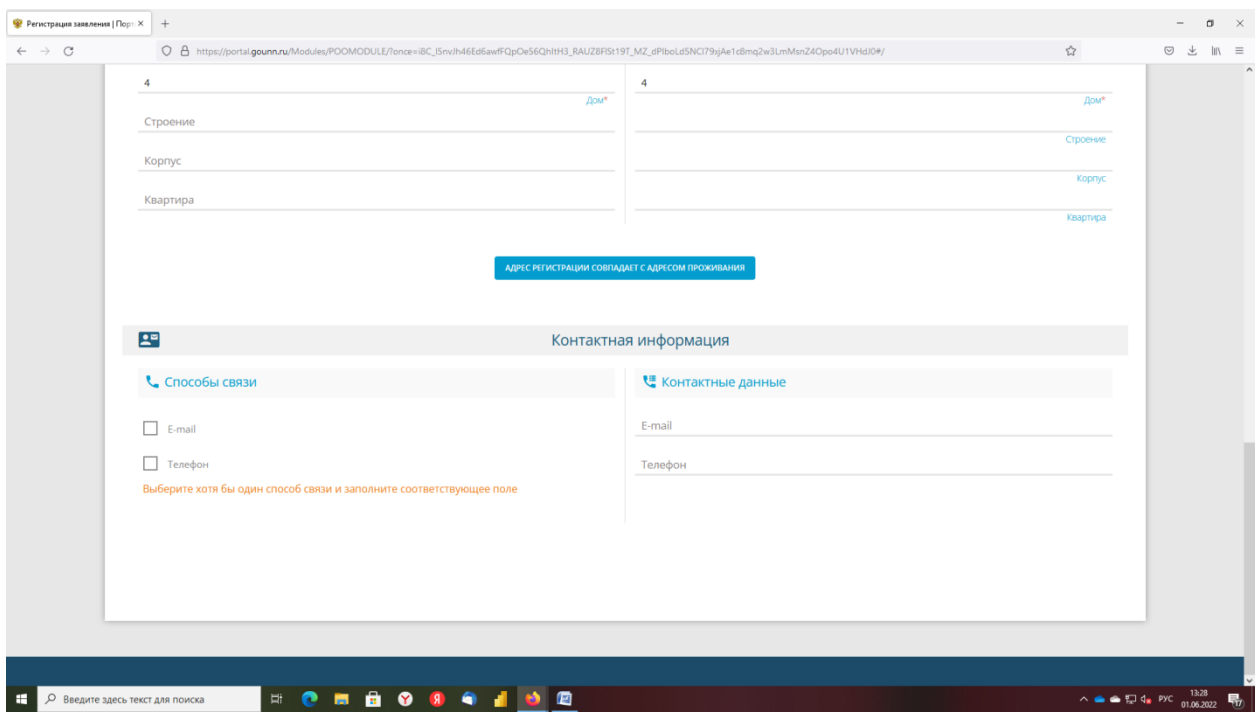

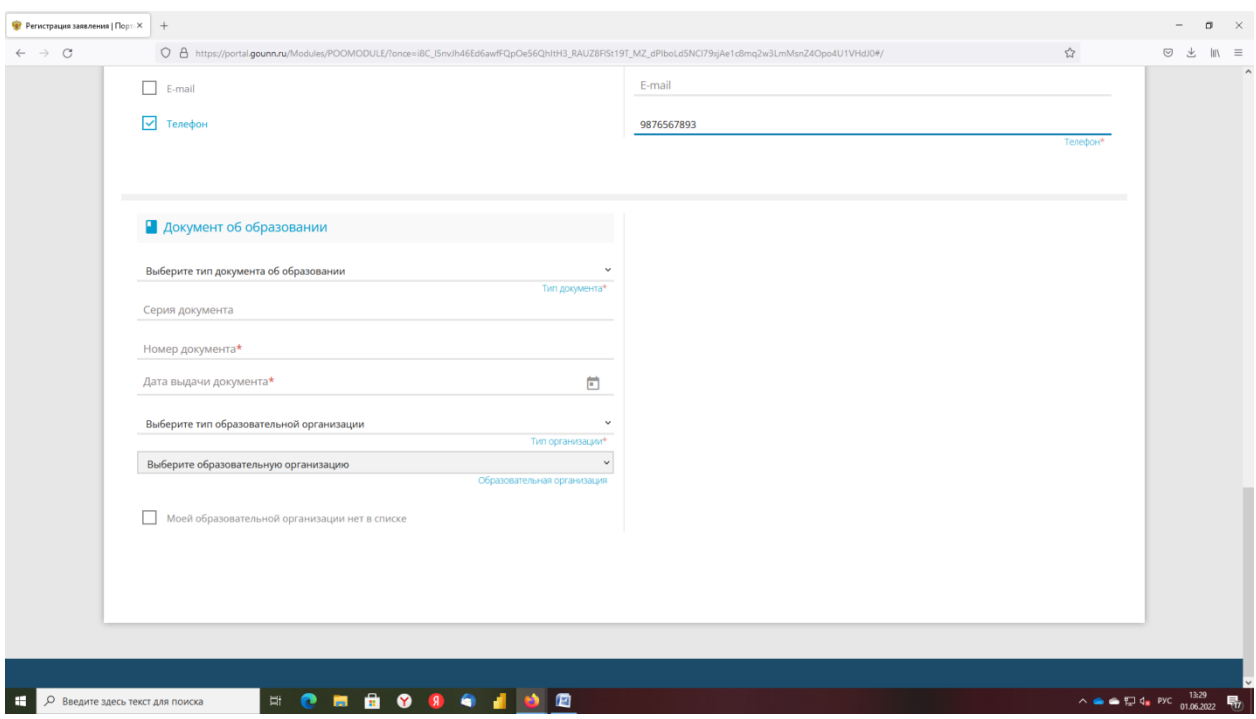

# **5 шаг. Внесите сведения о документе об образовании.**

**6 шаг. Внесите информацию по параметрам заявления**

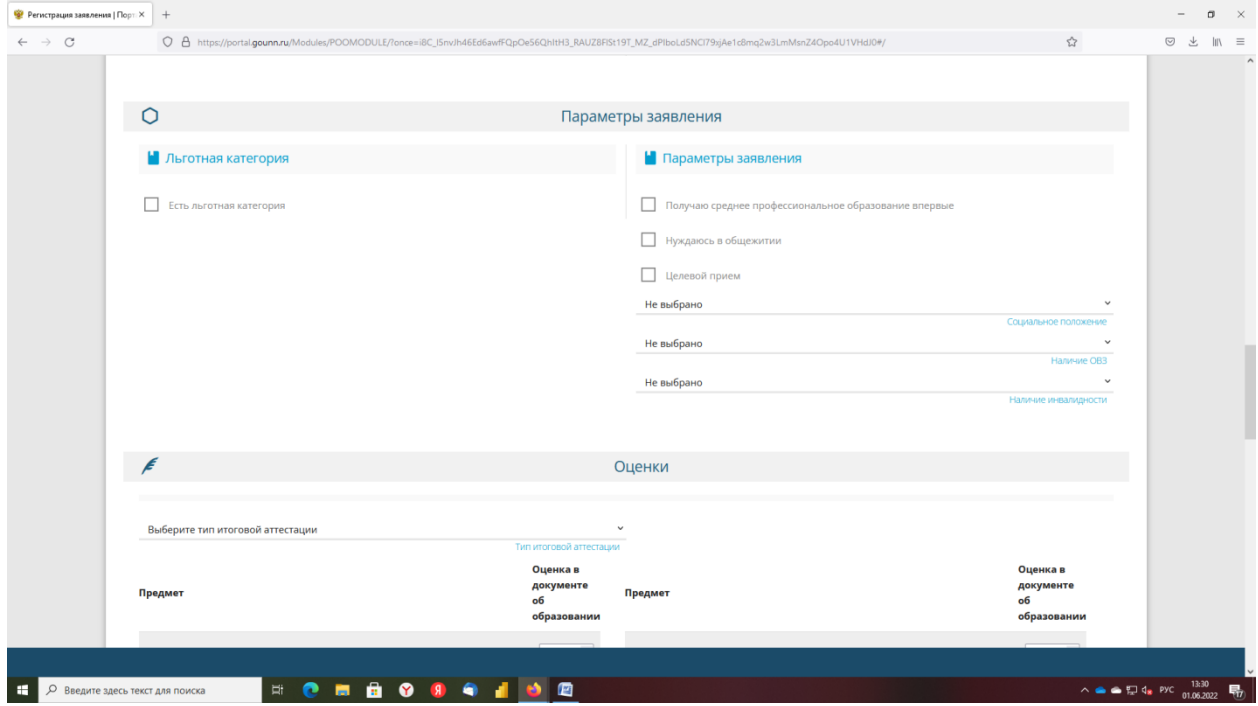

# Внесите сведения по оценкам

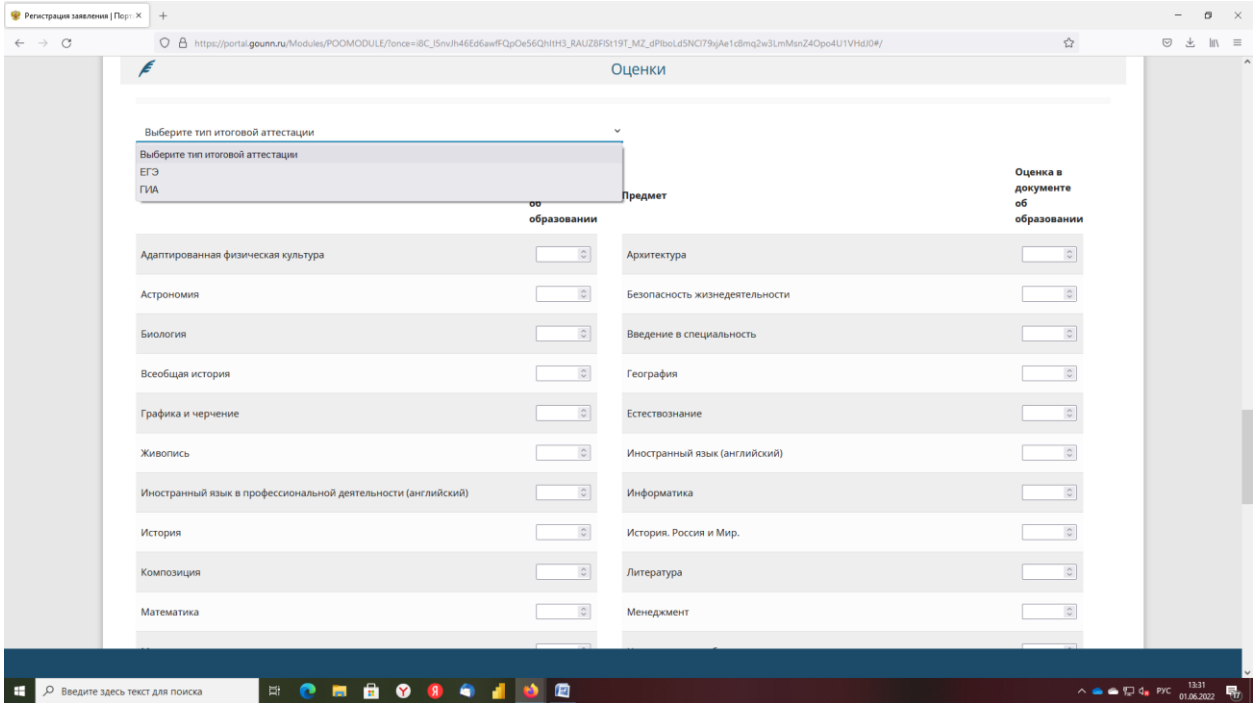

# Выберите профессиональную образовательную организацию из списка

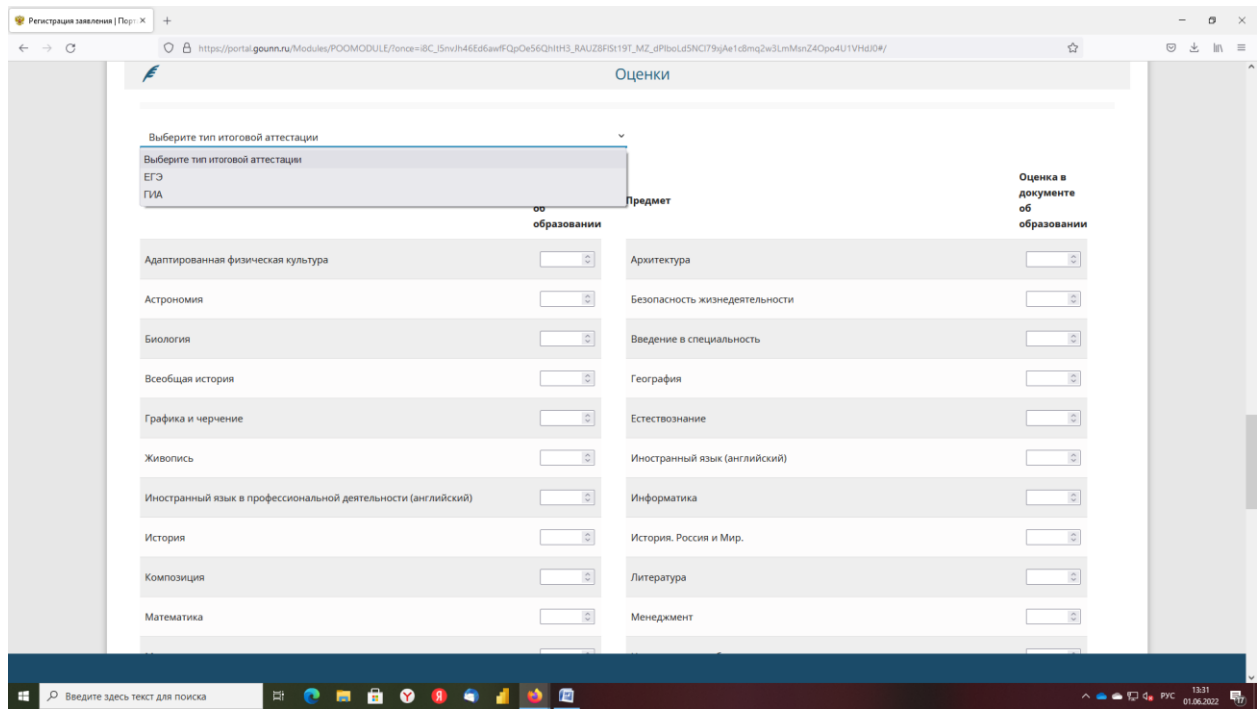

Выберите специальность из списка. Чтобы выбрать специальность из списка необходимо 1 раз левой кнопкой мыши щелкнуть по специальности и нажать на кнопку ВЫБРАТЬ

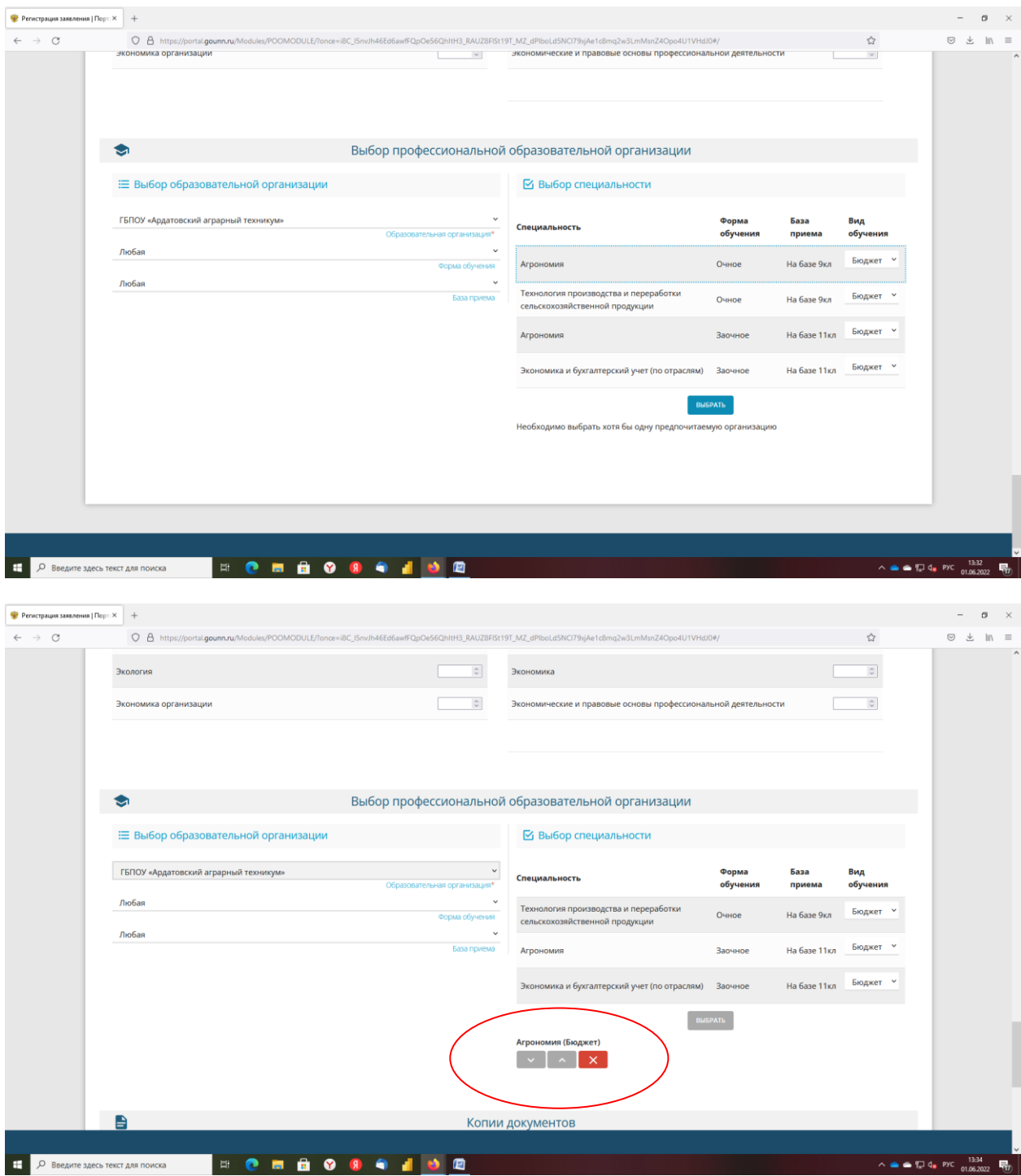

# **7 ШАГ. Прикрепите копии документов**

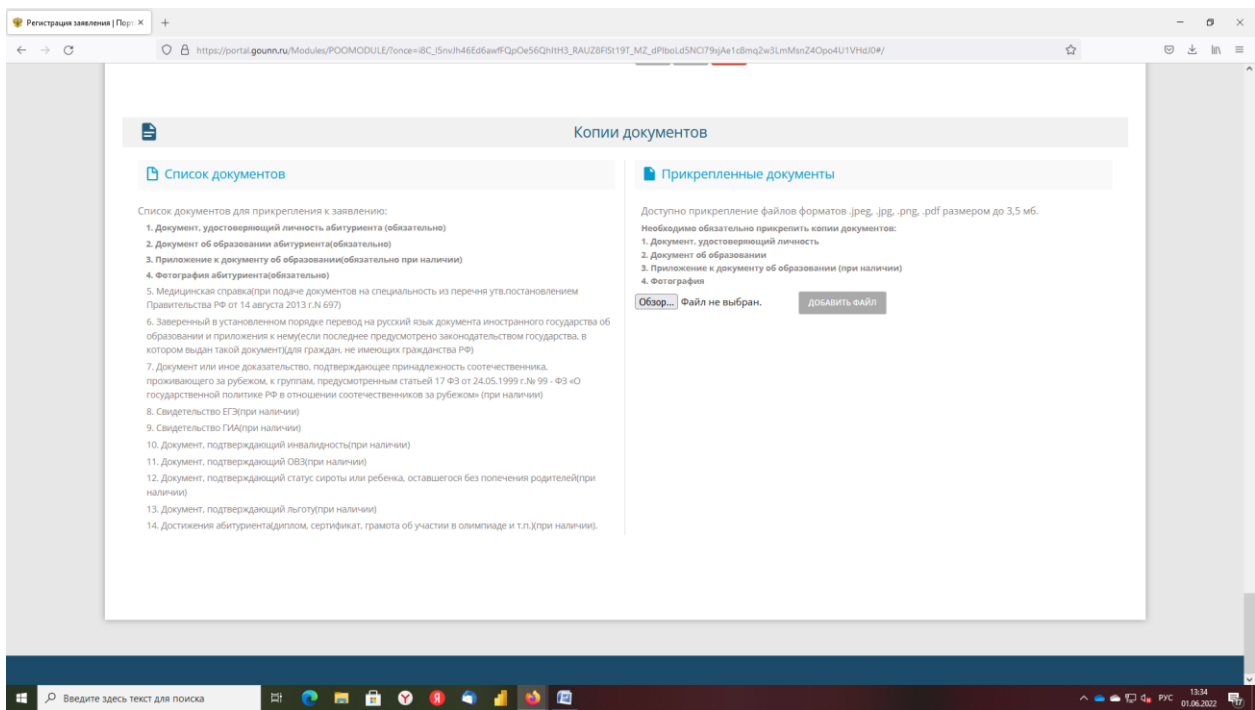

Документы, обязательны для прикрепления к заявлению:

- 1. Документ, удостоверяющий личность
- 2. Документ об образовании
- 3. Приложение к документу об образовании (при наличии)
- 4. Фотография

# Документы крепятся кнопкой ДОБАВИТЬ ФАЙЛ

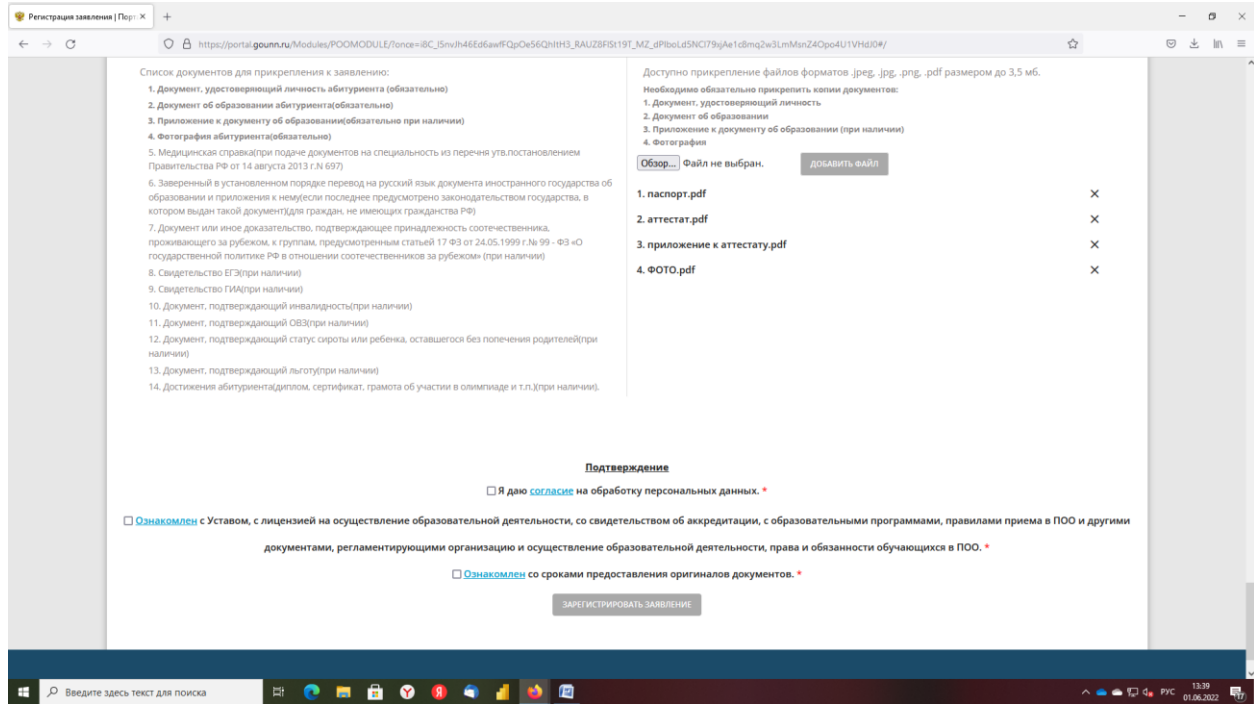

### **8 шаг. Выполните подтверждение. Введите код с картинки**

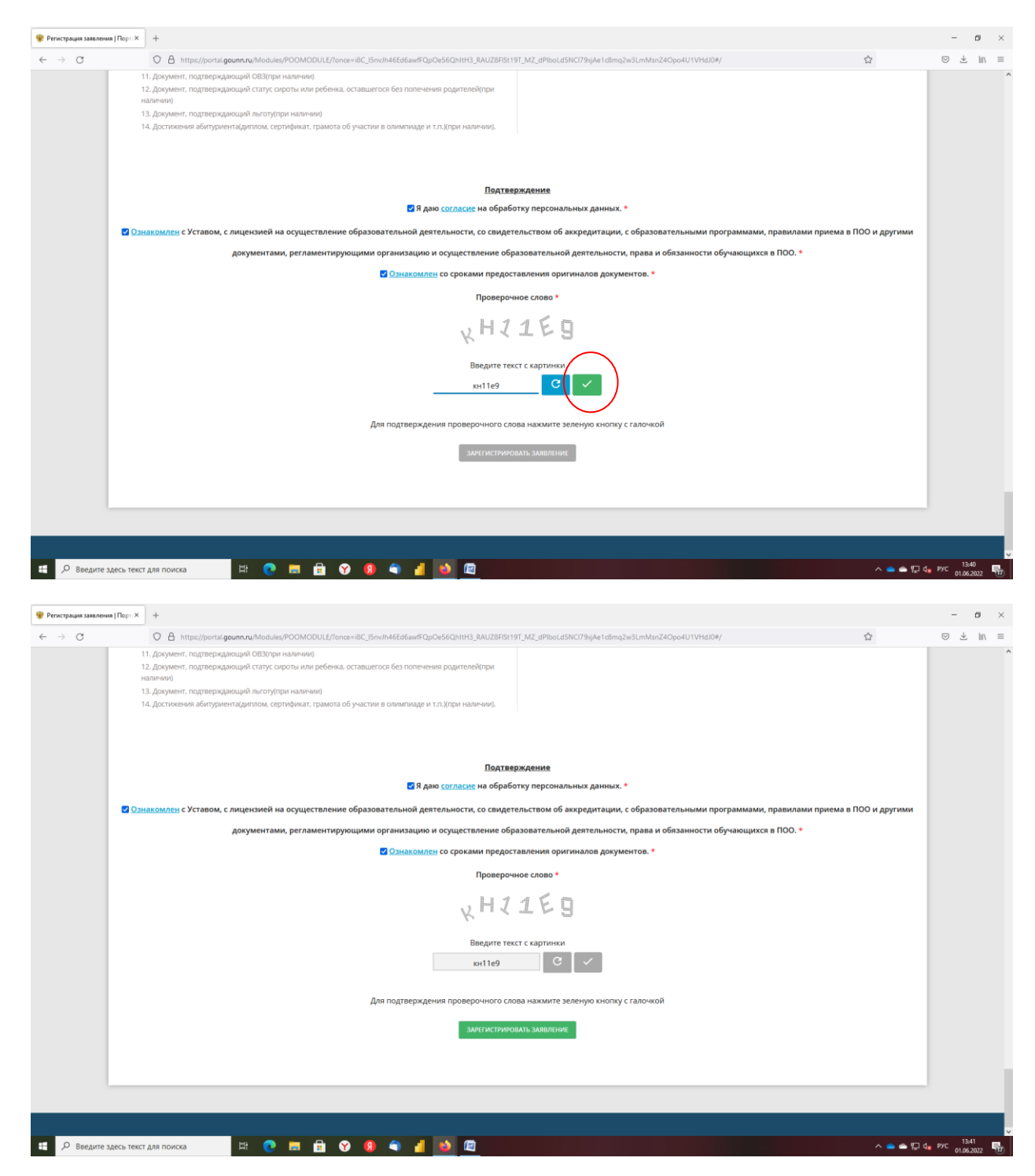

### **9 шаг . Для отправки заявления нажмите кнопку ЗАРЕГИСТРИРОВАТЬ ЗАЯВЛЕНИЕ.**

После регистрации заявлению присваивается номер

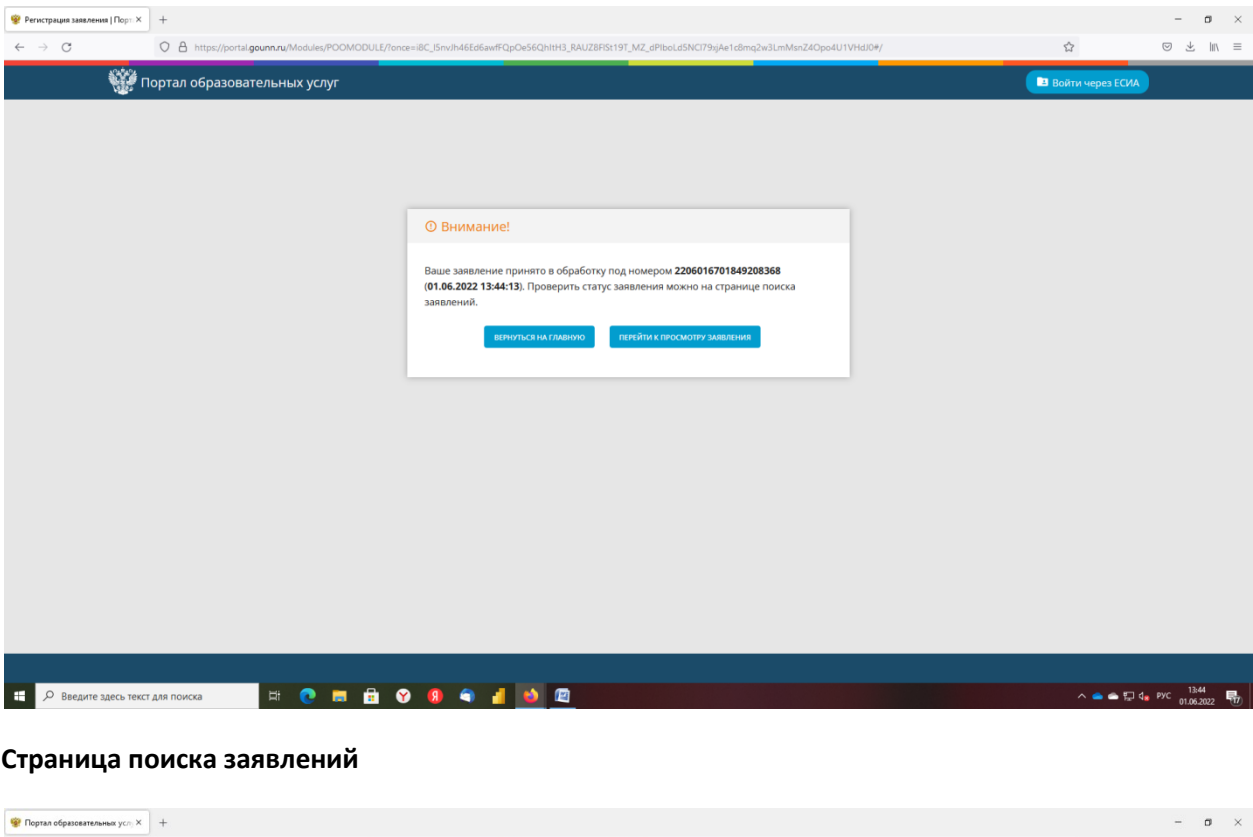

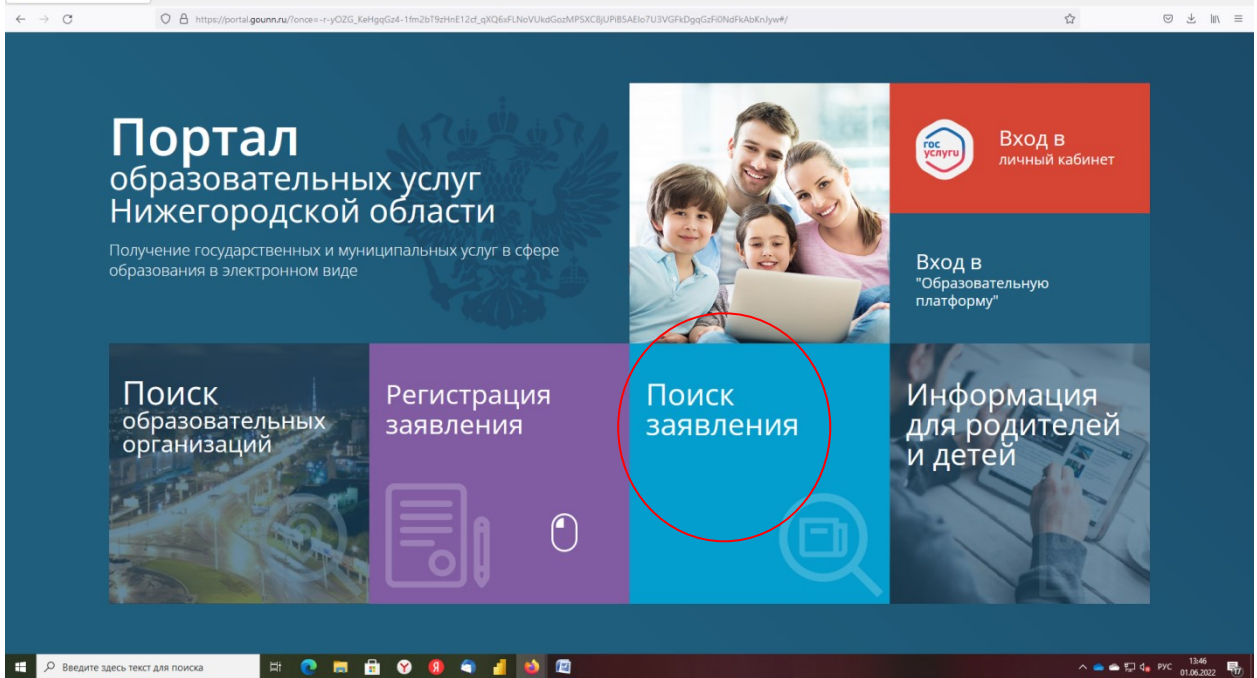

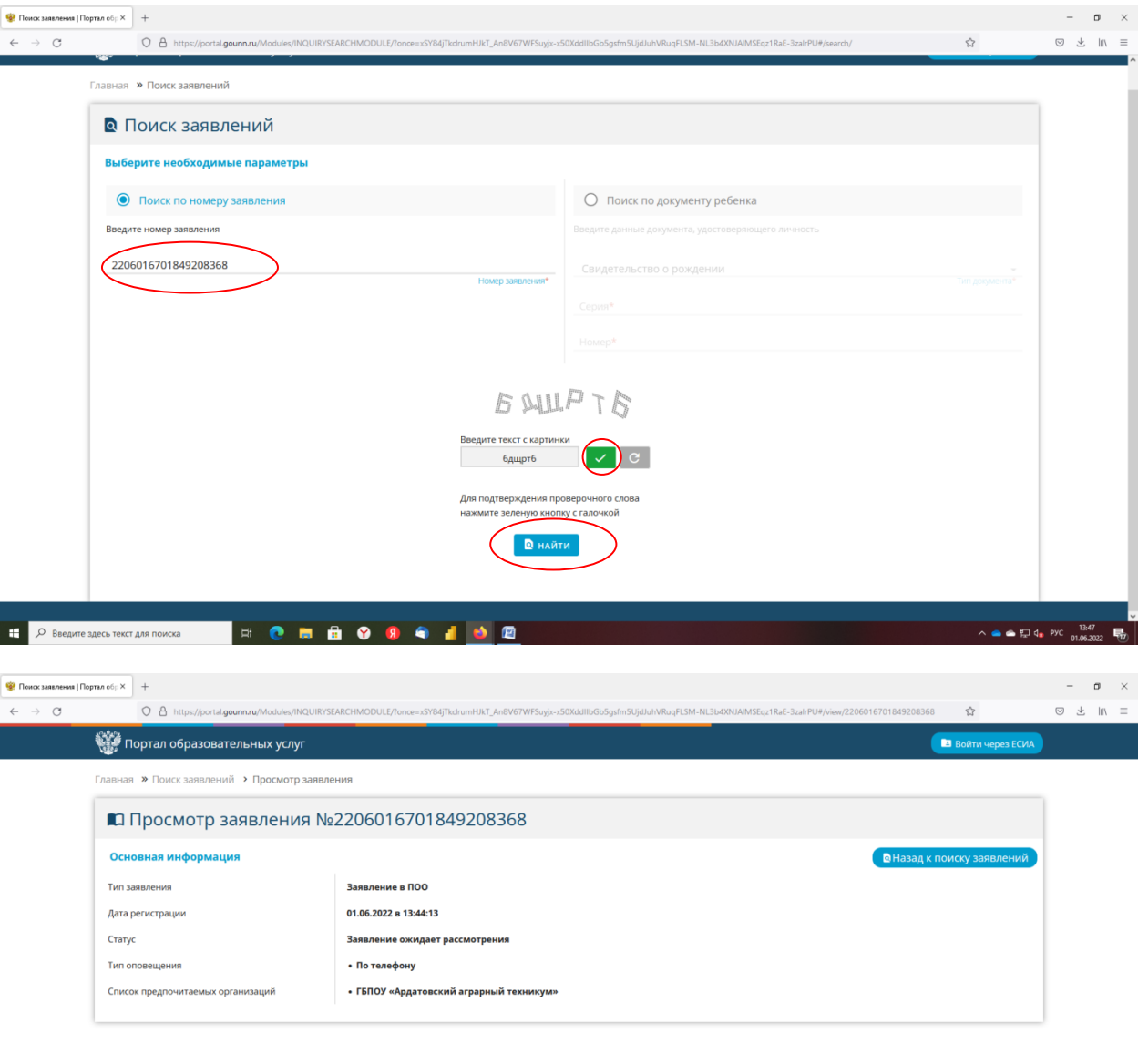

**TE P Because age Co Fester ARR POWDERS** DE LA CO **REAL DE CO REAL DE CO REAL DE CO** 

→ ●●見4s PXC 1345 ■ ■